## **При возникновении вопросов звонить по тел: 0312-65-47-36**

## **Формирование запроса на сертификат**

Для того чтобы загрузить в систему сертификат для подписания документов организаций, которых Вы обслуживаете, необходимо сформировать запрос на сертификат. Для этого откройте пункт главного меню **Настройки**, перейдите в раздел бокового меню **Безопасность** 

## **– Запросы на сертификат** и на открывшейся странице нажмите на кнопку **Создать**.

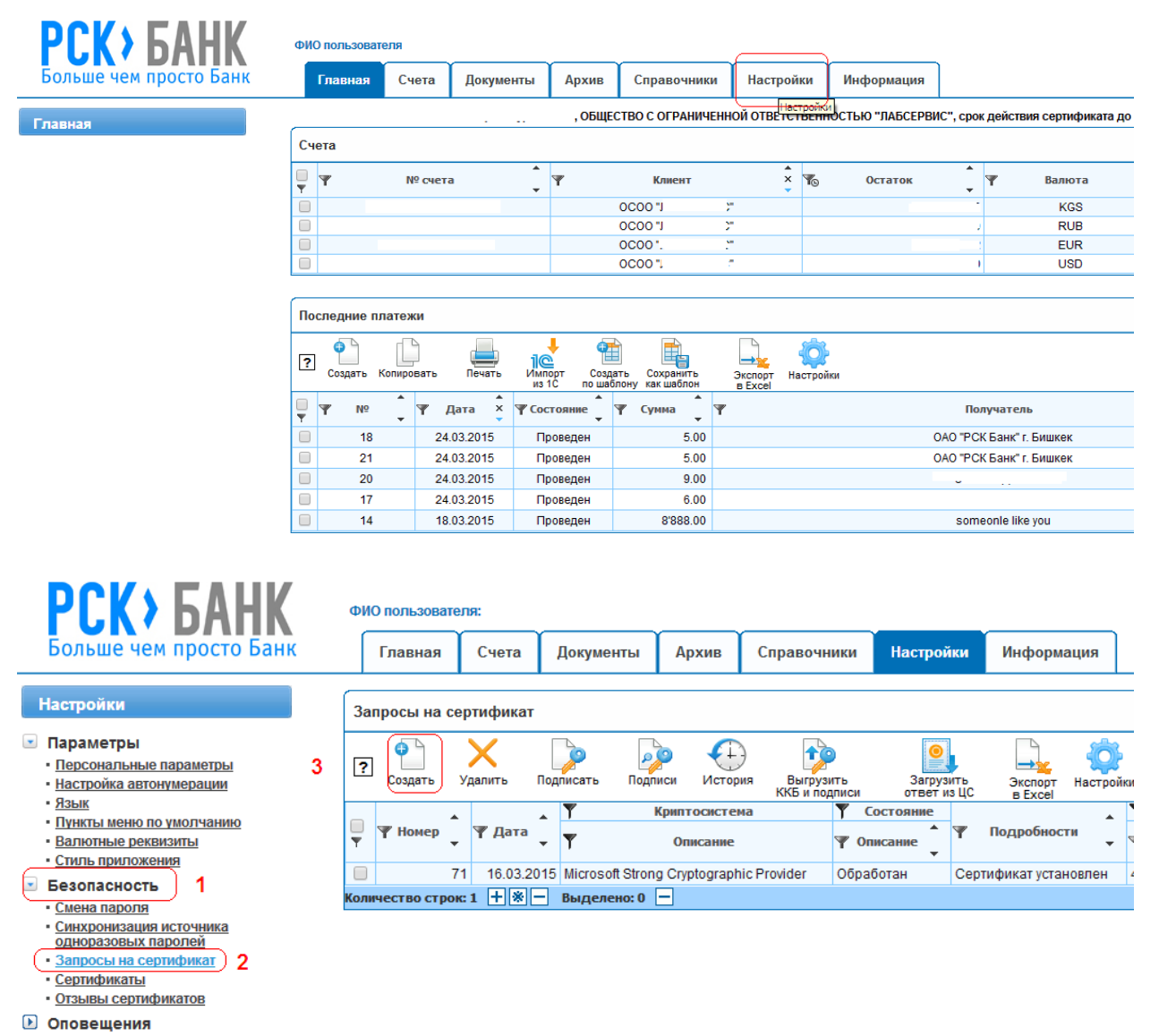

На экране будет показана форма, на которой нужно заполнить следующие поля:

- В поле «Криптосистема» выберите «Microsoft Strong Cryptographic Provider»
- В поле «Криптоустройства подтверждения» выберите «Устройство по умолчанию»
- В поле «ФИО Владельца» впишите свое имя полностью  $\epsilon$
- В поле «Наименование организации» впишите название Вашей организации.  $\epsilon$ 
	- o **Важно: название организации должно поместиться в поле**
- В поле «Должность» введите должность, которую Вы занимаете
- В поле «Город» впишите город, в котором зарегистрирована Ваша организация

\*Если наименование организации слишком длинное, то сократите до аббревиатуры \*При наличии E-tokena смените криптосистему на eToken Base Cryptographic Provider

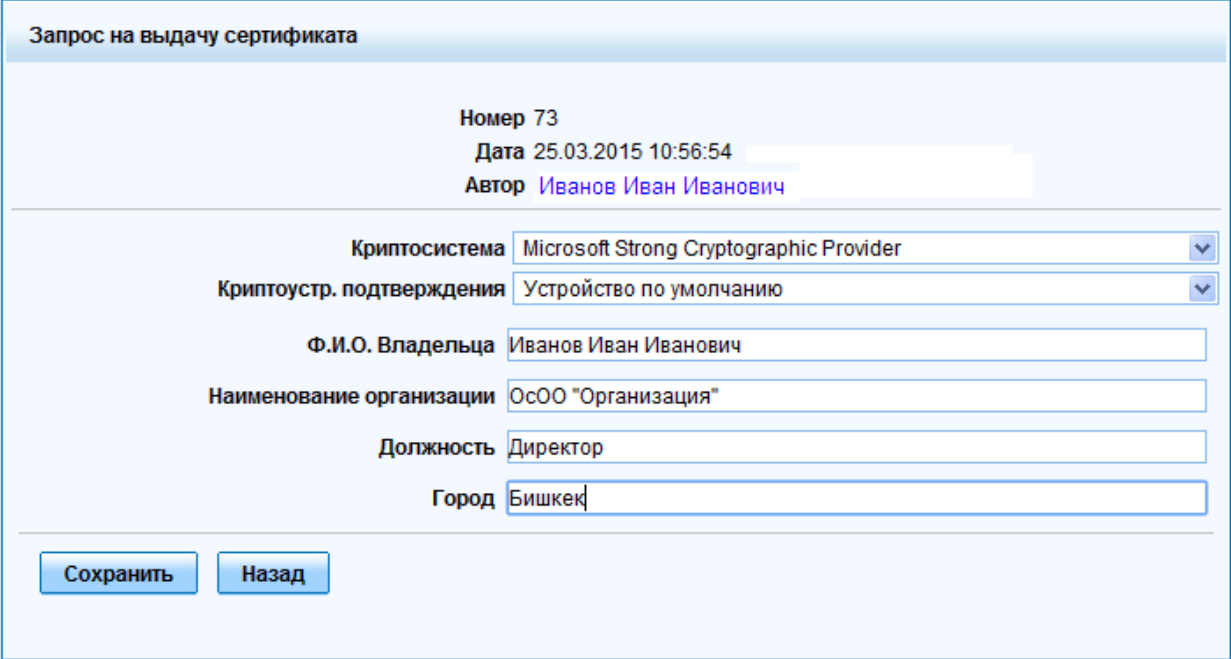

Когда все поля заполнены, нажмите на кнопку **Сохранить**. В результате начнется процесс обработки запроса на сертификат в центре сертификации.

После успешной операции, у Вас в окне должен появиться номер сертификата. Жмем кнопку «Назад»

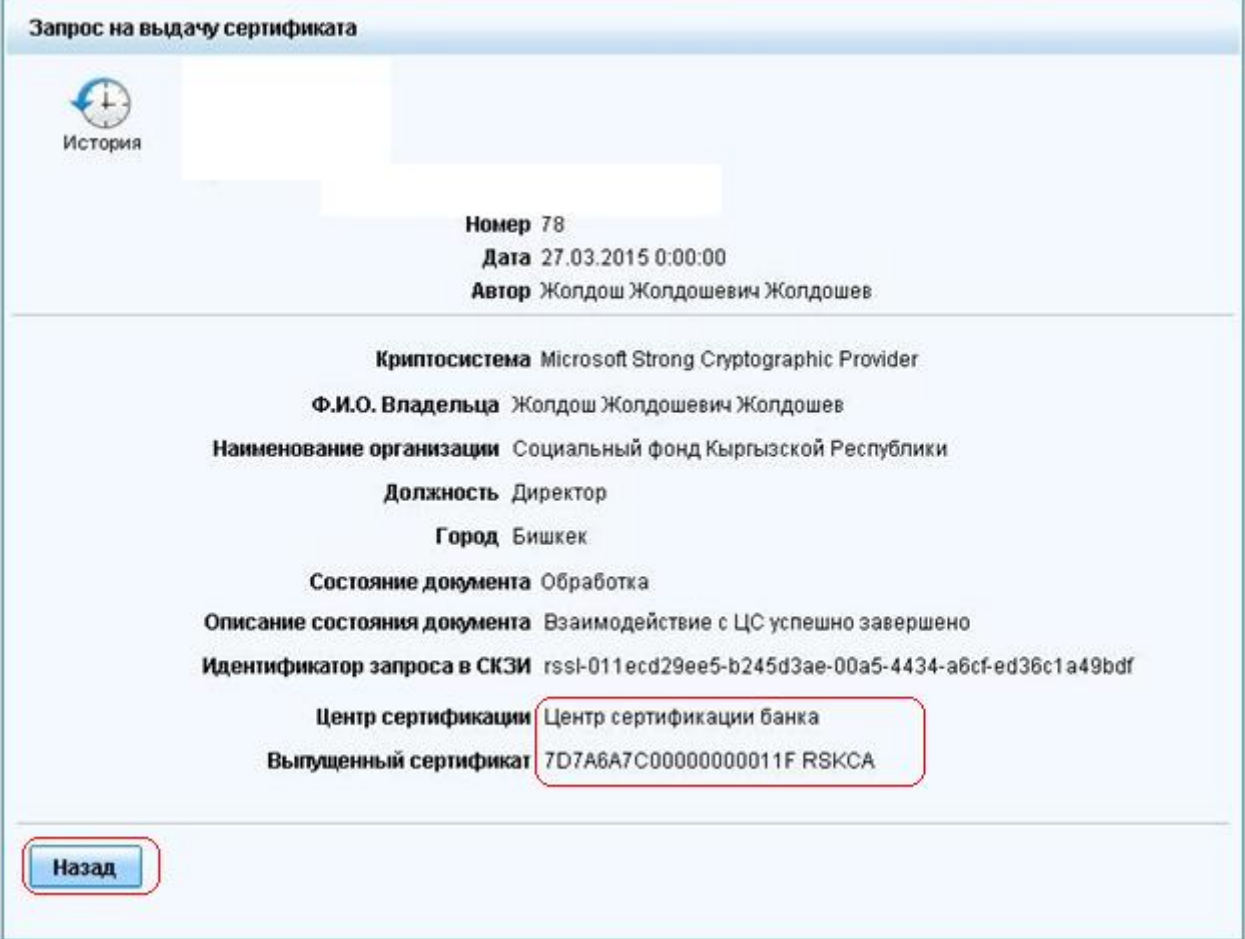

Далее в списке запросов на сертификат, отмечаете выданный сертификат и жмете кнопку «Загрузить ответ из ЦС» и устанавливается сертификат.

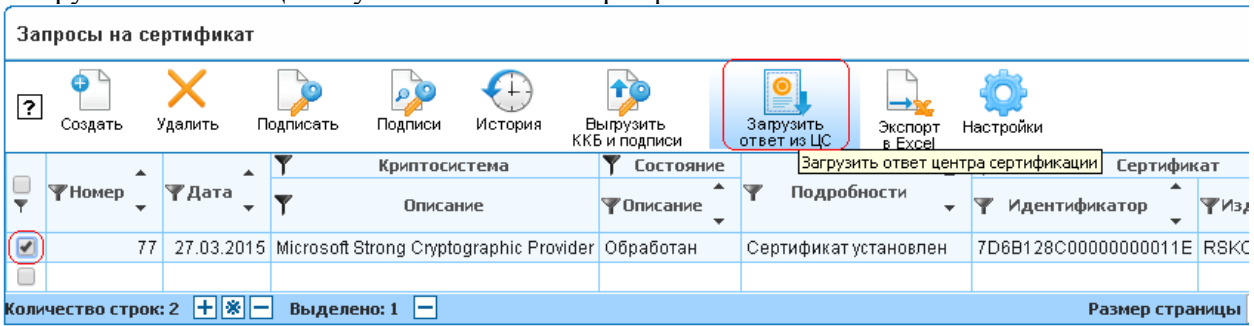

После того, как сертификат был обработан, Вам необходимо позвонить в Банк по тел: **0312-65-47-36**, назвать организацию и кодовое слово и попросить активировать сертификат.

Альтернативные методы установки сертификата:

В некоторых случаях, сертификат автоматически устанавливается на компьютер, и все что Вам потребуется это следующее: После завершения обработки запроса на экран будет выведено окно с предложением установить сертификат, выданный центром сертификации. Для того чтобы загрузить сертификат в систему, в этом окне нажмите на кнопку **ОК**.

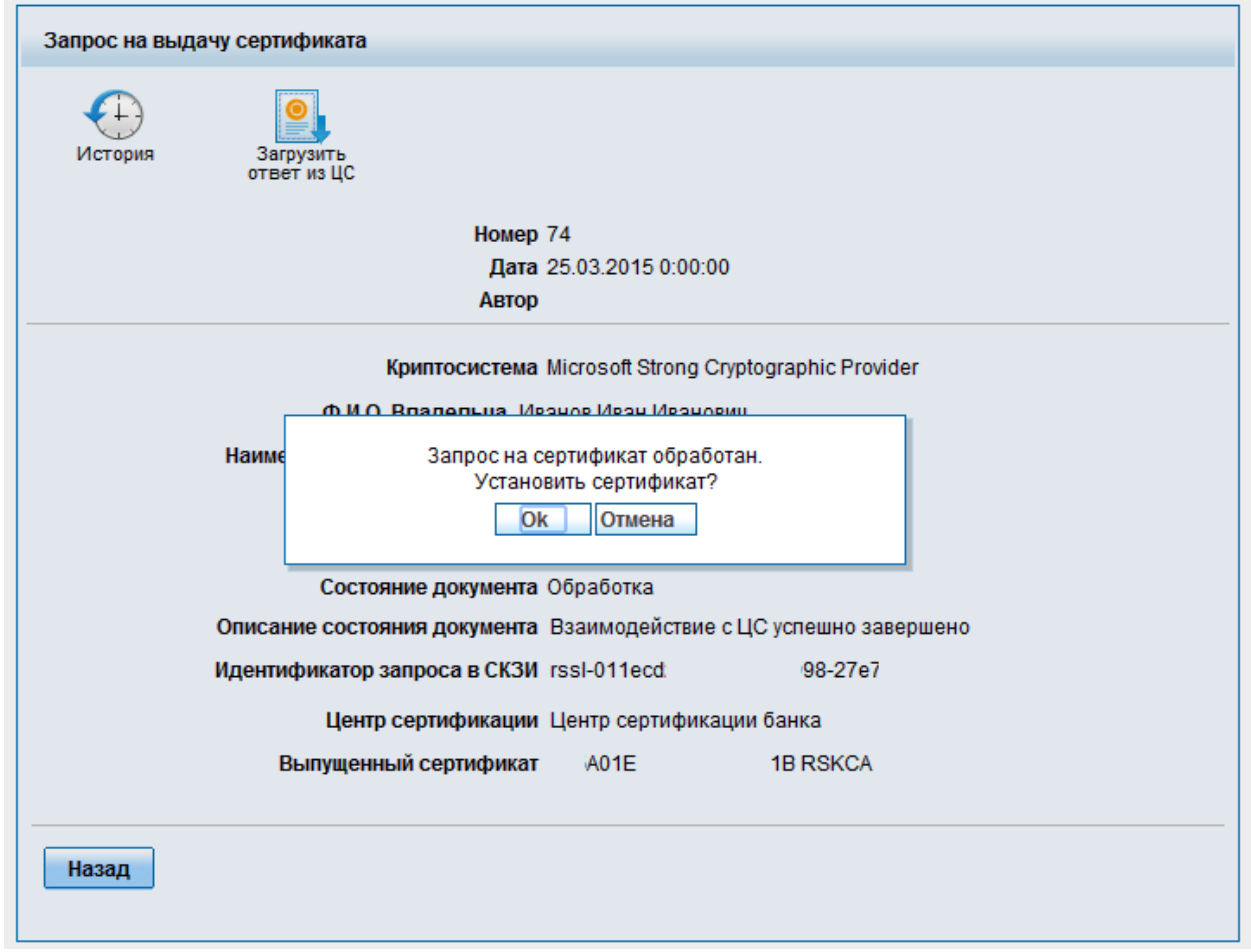

Если такое сообщение не вышло, то необходимо будет нажать на кнопку «Загрузить ответ из ЦС» и далее сертификат должен будет установиться.

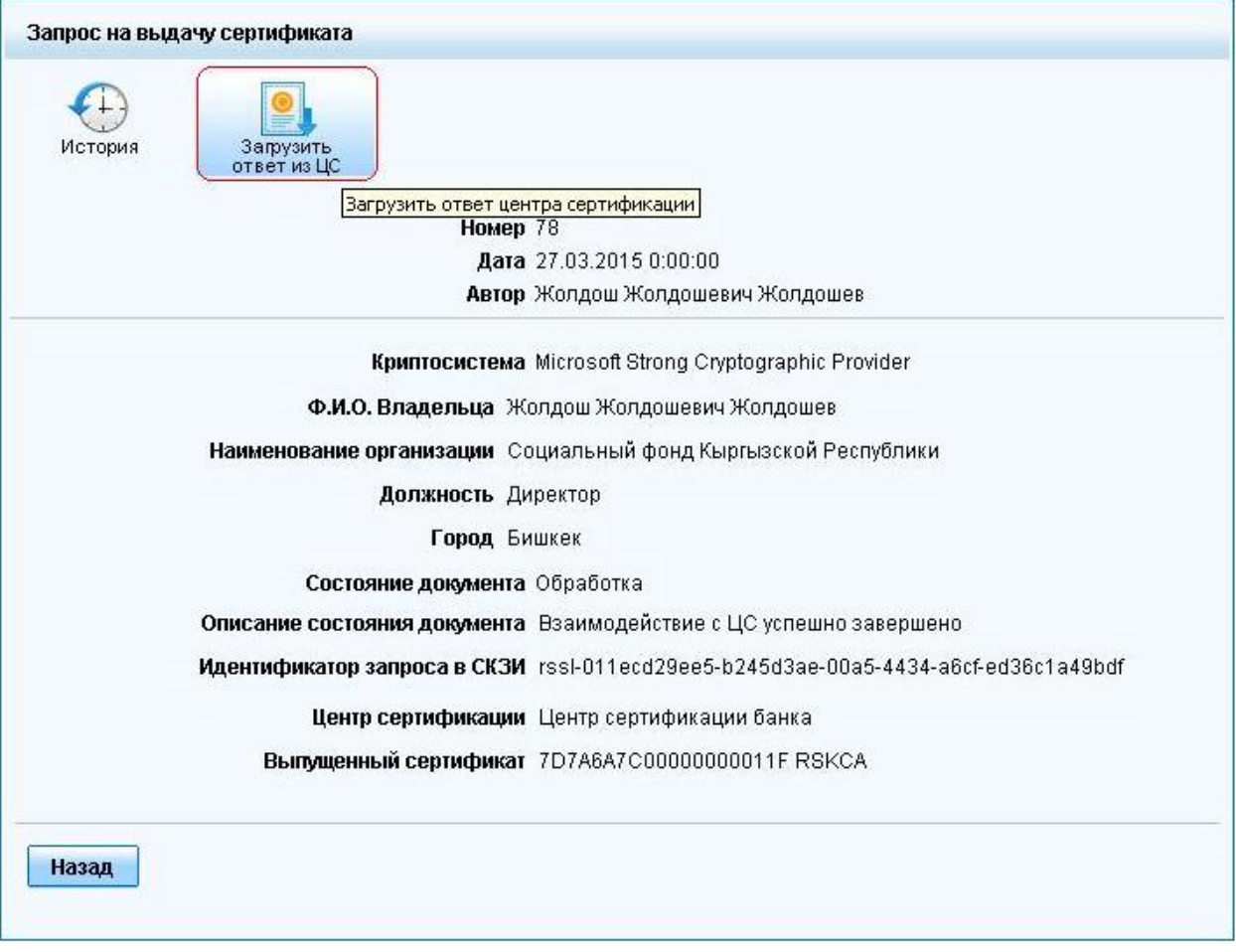

Когда загрузка сертификата будет завершена, на экране будет показано окно с предложением распечатать выданный сертификат. Для выполнения этой операции щелкните по кнопке **ОК**.

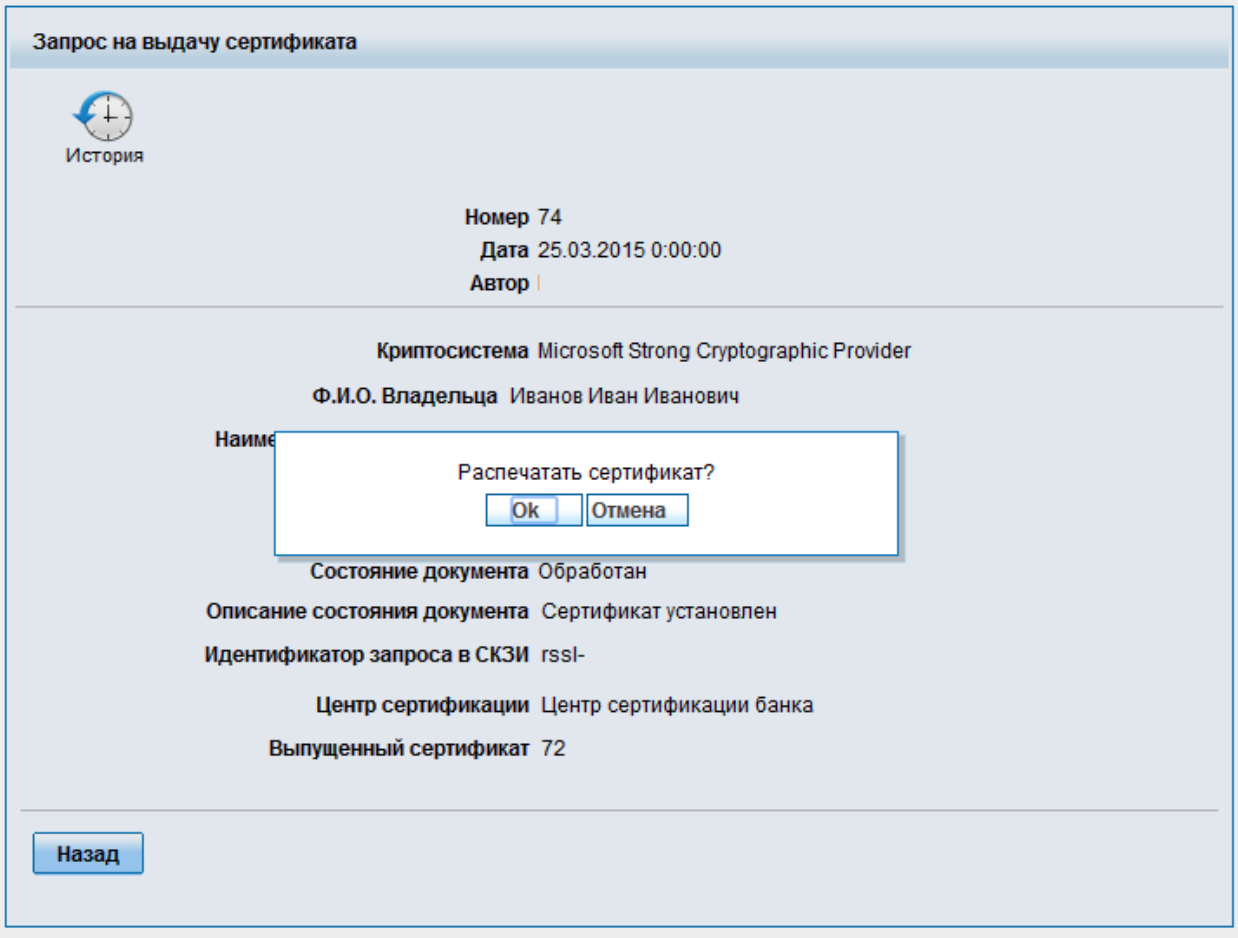

После того как сертификат загружен в систему, он будет показан в разделе **Настройки – Безопасность – Сертификаты** со статусом «Ожидает активации».

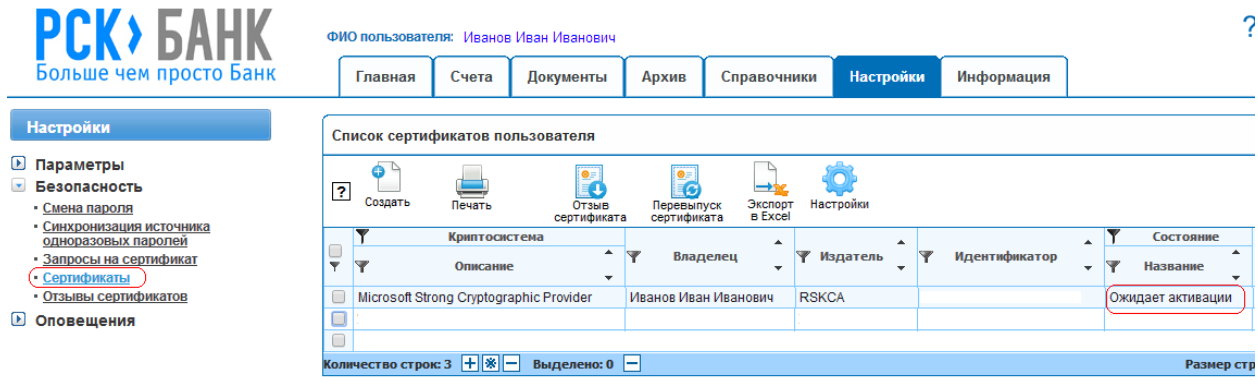

Для того чтобы Вы смогли подписывать документы с помощью этого сертификата, его необходимо активировать. Данная операция выполняется администратором Банка. Вам

необходимо уведомить администратора интернет-банкинга по тел: 65-46-37, назвать Организацию и кодовое слово. После того как сертификат активирован, он получит статус «Активен»

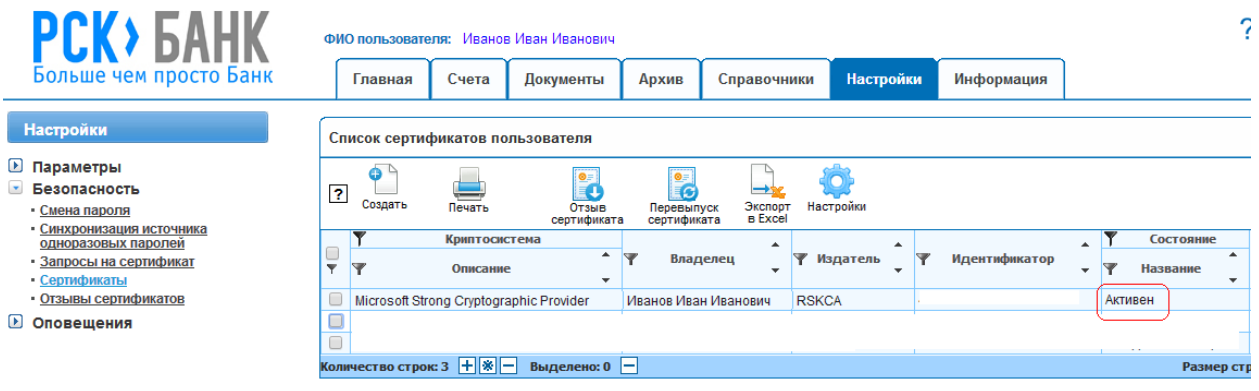